# Case Notebook iCommand Installation and Quick Reference Guide (iManage DeskSite and iManage FileSite)

# Contents

| iManage<br>DeskSite                              | 1   |
|--------------------------------------------------|-----|
| Installing Case Notebook iCommand                | 1   |
| Using Case Notebook iCommand in iManage DeskSite | 3   |
| Performing a Silent Installation                 | . 4 |
| iManage FileSite                                 | 5   |
| Installing Case Notebook iCommand                | 5   |
| Using Case Notebook iCommand in iManage FileSite | 7   |
| Performing a Silent Installation                 | 8   |
|                                                  |     |

For assistance using Case Notebook, call 1-800-290-9378 or e-mail westlaw.softwaresupport@thomsonreuters.com.

For free reference materials, visit <u>http://legalsolutions.thomsonreuters.com/law-products/support/user-guides</u>.

Our products also contain comprehensive, searchable instruction available via the **Help** menu in the application.

Case Notebook iCommand allows you to send documents, pleadings, and research documents to Case Notebook using iManage DeskSite or iManage FileSite. To install Case Notebook iCommand, you must have the following:

- Case Notebook installed on your computer.
- User rights in Autonomy (iManage) WorkSite.
- Local administrator privileges for the desktop.

# iManage DeskSite

# Installing Case Notebook iCommand

To install Case Notebook iCommand, complete these steps:

- 1. Go to <u>http://info.legalsolutions.thomsonreuters.com/software/iCommand/default.aspx</u>. The Case Notebook iCommand Download page is displayed.
- 2. Click Proceed with Download.
- 3. Click Next. The License Agreement dialog box is displayed (Figure 1.

| 🐻 West LiveNote Case Note                                                                                                    | book iCommand                                          | _ 🗆 🗵                          |  |  |  |  |
|----------------------------------------------------------------------------------------------------|--------------------------------------------------------|--------------------------------|--|--|--|--|
| License Agreemen                                                                                                    | t                                                      |                                |  |  |  |  |
| Please take a moment to read the<br>Agree", then "Next". Otherwise                                                                                                    | he license agreement now. If you ac<br>click "Cancel". | cept the terms below, click "I |  |  |  |  |
|                                                                                                    | lote Case Notebook i<br>ubscriber Agreeme              |                                |  |  |  |  |
| Your ability to download and use West LiveNote Case Notebook iCommand<br>Software ("Software") is subject to the terms and conditions of the<br>agreement below ("Agreement"), a legal document between you (the<br>"Subscriber") and West, a Thomson Reuters business ("West"), West, as<br>used herein, means West Publishing Corporation, Thomson Reuters<br>Applications, Inc., West Services, Inc, Thomson Reuters (Legal) Inc., and |                                                        |                                |  |  |  |  |
| I Do Not Agree                                                                                                    | C I Agree                                              |                                |  |  |  |  |
|                                                                                                    | Cancel                                                 | < Back Next>                   |  |  |  |  |

Figure 1. License Agreement dialog box

4. Scroll to the bottom of the license agreement as you read it, then click **I Agree and click Next**. The **Select Installation Folder** dialog box is displayed (Figure 2).

| 🛃 West LiveNote Case Notebook i(                | Command                                   | _ 🗆 🗙                   |
|-------------------------------------------------|-------------------------------------------|-------------------------|
| Select Installation Fold                        | er                                        |                         |
| The installer will install West LiveNote C      | Case Notebook iCommand to the fo          | llowing folder.         |
| To install in this folder, click "Next". To     | install to a different folder, enter it b | elow or click "Browse". |
| Eolder:                                         | na Mataka ak (Cananan A                   | Browse                  |
| C:\Program Files\West LiveNote\Ca               | ase Notebook (Command)                    | Browse                  |
|                                                 |                                           | Disk Cost               |
| Install West LiveNote Case Noteboo<br>computer: | k iCommand for yourself, or for any       | one who uses this       |
| Everyone                                        |                                           |                         |
| C Just me                                       |                                           |                         |
|                                                 |                                           |                         |
|                                                 | Cancel < Bac                              | k Next>                 |

Figure 2. Select Installation Folder dialog box

5. Click **Next**. The **Confirm Installation** dialog box is displayed (Figure 3).

| 🖁 West LiveNote Case Notebook iC            | ommand           |                      | _ 🗆 ×     |
|---------------------------------------------|------------------|----------------------|-----------|
| Confirm Installation                        |                  |                      |           |
| The installer is ready to install West Live | Note Case Notebo | ook iCommand on your | computer. |
| Click "Next" to start the installation.     |                  |                      |           |
|                                             |                  |                      |           |
|                                             |                  |                      |           |
|                                             |                  |                      |           |
|                                             |                  |                      |           |
|                                             |                  |                      |           |
|                                             |                  |                      |           |
|                                             |                  |                      |           |
|                                             | Cancel           | < Back               | Next>     |

Figure 3. Confirm Installation dialog box

6. Click Next. The Installation Complete dialog box is displayed (Figure 4).

| 🙀 West LiveNote Case Notebook iCo                             | mmand                              | _ 🗆 X |
|---------------------------------------------------------------|------------------------------------|-------|
| Installation Complete                                         |                                    |       |
| West LiveNote Case Notebook iComman<br>Click "Close" to exit. | d has been successfully installed. |       |
|                                                               | Cancel < Back                      | Close |

Figure 4. Installation Complete dialog box

7. Click Close.

### Using Case Notebook iCommand in iManage DeskSite

To send a document, pleading, or research document from iManage DeskSite to Case Notebook, complete these steps:

- 1. Access iManage DeskSite.
- 2. Right-click the document, pleading, or research document you want to send to Case Notebook and click Send to Case Notebook as Document, Send to Case Notebook as Pleading, or Send to Case Notebook as Research on the menu (Figure 5).

| 🖪 DeskSite                            |                  |                                                        |         |                    |               |                  |                    |                   | _ 8 ×    |
|---------------------------------------|------------------|--------------------------------------------------------|---------|--------------------|---------------|------------------|--------------------|-------------------|----------|
| File Login View Search Doc            | ument Tool       | s Browser Favorites Help                               |         |                    |               |                  |                    |                   |          |
| i 🕄 🕤 🗈 🗈 🏠 ,                         | ۰ 🖈 ۹            |                                                        |         | Addre              | iss 🗌         |                  |                    |                   | •        |
| 🔈 🕼 🔈 😓 🛛                             | à 🗐 🔍 I          | 💫 🔈 🎒 🖏 😓 🛤 🐴 🖏                                        | Ci 🗙    | 8   <b>a</b> h   C | ኤ 🔍 💽 🞑       |                  |                    |                   |          |
| EG-ELTVMDV-B10                        | Look for:        | ✓ Sear                                                 | ch in 👻 |                    |               | Find <u>N</u> ow | <u>C</u> lear      | <u>O</u> ptic     | ns - ×   |
| Checked-out Documents                 | Drag a col       | umn header here to group by that column.               |         |                    |               |                  | 1. L.              | - B B A           |          |
| Document Worklist     Matter Worklist | D.B.             | @ Database / Description                               |         | Doc. Num           | Ver Author    | Class            | Edit Date          | File Size         |          |
|                                       |                  | Imanaan05                                              |         | L 14               | 1 THOMAS      | LETTER           | 6/3/2008 8:59 AM   | 25 KB             |          |
|                                       | <b>W</b>         | Open<br>Open Read Only                                 | Ctrl+0  | 23                 | 1 FINGERS     |                  | 1/4/2010 2:56 PM   | 54 KB             |          |
| B WorkSite Explorer                   | <b>1</b>         | Print                                                  |         | 2445               | 2 CALDW.      | . DOC            | 5/28/2010 10:21 AM | 39 KB             |          |
| E- 📑 Imanage85                        | 🕙 🖌              | View                                                   |         | 2675               | 1 HAAS        | DOC              | 2/12/2003 8:30 AM  | 49 KB             |          |
| 🗄 🙀 My WorkSpaces                     | 🖭 🖌              | QuickView                                              | Ctrl+Q  | 10003              | 1 OGILVIE     | DOC              | 1/21/2003 3:13 PM  | 29 KB             |          |
|                                       |                  | Setup Relation                                         |         | 12973              | 1 SIMMO       |                  | 8/6/2009 8:54 AM   | 118 KB            |          |
| Other Folders                         |                  | Send Document                                          |         | 46910              | 1 OGILVIE     | DOC              | 1/15/2004 10:01 AM | 135 KB            |          |
| DMS_Auto_M                            |                  | Send Nrl/Url                                           | •       | 49600              | 1 MOORE       | DOC              | 8/18/2003 10:01 AM | 108 KB            |          |
| 庄 💱 Test 10329 t                      |                  | Check Out                                              |         | 105224             | 1 GANTN       |                  |                    | 19 KB             |          |
|                                       | 2                | Check in                                               |         | 120017             | 1 NRTAD       | DOC              | 9/9/2009 2:20 PM   | 105 KB            |          |
|                                       |                  | Export                                                 |         | 1                  |               |                  |                    |                   |          |
|                                       |                  | Re-file                                                |         | 1                  |               |                  |                    |                   |          |
|                                       |                  | Move                                                   |         | 1                  |               |                  |                    |                   |          |
|                                       |                  | Сору                                                   | •       | 1                  |               |                  |                    |                   |          |
|                                       |                  | Delete                                                 |         | 1                  |               |                  |                    |                   |          |
|                                       |                  | Unlock                                                 |         | 1                  |               |                  |                    |                   |          |
|                                       |                  | Remove From Folder                                     |         |                    |               |                  |                    |                   |          |
|                                       | 🥥 Doci           | Applications                                           | •       |                    |               |                  |                    |                   |          |
|                                       | Profile Fiel     | Utilities                                              | •       | ontent             |               |                  |                    |                   | -        |
|                                       | Descripti        | Sort By                                                |         |                    |               |                  |                    |                   |          |
|                                       | Doc. Num         | Add to Folder                                          |         |                    |               |                  |                    |                   |          |
|                                       | Version          | Add to My Favorites                                    |         |                    |               |                  |                    |                   |          |
|                                       | Type<br>Class    | Declare as Record                                      |         |                    |               |                  |                    |                   |          |
|                                       | Class<br>Custom1 | UnDeclare as Record                                    |         |                    |               |                  |                    |                   |          |
|                                       | Custom2          | Document Info<br>Restore Shortcut to Archived Document | •       |                    |               |                  |                    |                   |          |
|                                       |                  | Properties                                             |         |                    |               |                  |                    |                   |          |
| ۲ F                                   |                  | Toportios                                              |         | 1                  |               |                  |                    |                   |          |
| G-ELTVMDV-B10                         | Commen           | Send to Case Notebook as Document                      | Ctrl+D  |                    |               |                  |                    |                   | -        |
|                                       |                  | Send to Case Notebook as Pleading                      | Ctrl+P  | nents A Docur      | nent Versions | History /        |                    |                   | (n. h. ) |
| ů sa 8                                | Profile Field    | Send to Case Notebook as Research                      | Ctrl+R  |                    |               |                  |                    | SS EG-ELTVMDV-B10 | (Online) |

Figure 5. DeskSite window

Alternatively, on the Documentation menu, you can click Send to Case Notebook as Document, Send to Case Notebook as Pleading, or Send to Case Notebook as Research. The Data Import Wizard–Load Files dialog box is displayed (Figure 6).

| Field:      |                       |                     |                             |        |      |           |
|-------------|-----------------------|---------------------|-----------------------------|--------|------|-----------|
| rielu.      | 1                     | 💌 🗌 Do not import i | field (Skip)                |        |      |           |
| Mapping:    | File Path and Name    | ▼ Field indicates   | start of new document when: | Not em | pty  | -         |
|             |                       |                     |                             |        |      |           |
| File Path a | nd Name               |                     | Title                       | Author | Туре | Recipient |
| C:\DOCUM    | E~1\ADMINI~1\LOCALS~: | 1)Temp\2675_1.DOC   | Transactional Templates     | HAAS   | DOC  |           |
|             |                       |                     |                             |        |      |           |
|             |                       |                     |                             |        |      |           |
|             |                       |                     |                             |        |      |           |
|             |                       |                     |                             |        |      |           |
|             |                       |                     |                             |        |      |           |
|             |                       |                     |                             |        |      |           |
|             |                       |                     |                             |        |      |           |
|             |                       |                     |                             |        |      |           |
|             |                       |                     |                             |        |      |           |
|             |                       |                     |                             |        |      |           |

Figure 6. Data Import Wizard-Load Files dialog box

3. Click Finish. Case Notebook opens with the document, pleading, or research document listed under Documents, Pleadings, or Research in the left pane and the text of the document, pleading, or research document displayed in the right pane (Figure 7).

|                                                                                                    | Annotate Issue Report Tools Help                                                                                                    |          |                                                                                                    |
|----------------------------------------------------------------------------------------------------|----------------------------------------------------------------------------------------------------|----------|----------------------------------------------------------------------------------------------------|
| 🕐 New 👻 👘 Report 🔹 🔊 👳                                                                                                    | Search D <sup>i</sup> · ·                                                                                                    |          |                                                                                                    |
| «                                                                                                    | 2445_2 ×                                                                                                    |          | -                                                                                                    |
| Transcripts ¥                                                                                                    | 2445_2                                                                                                    |          |                                                                                                    |
| Documents 🔅                                                                                                    | 10 · 🐨 1 · · · · · · · · · · · · · · · · · ·                                                                                                    | <b>a</b> | -                                                                                                    |
| 🔎 Sort By Title 🔹 👻                                                                                                    |                                                                                                    |          | A •                                                                                                   |
| 10:03 doc           14:1           23:1           24:55,2           24:55,2           24:55,2           24:55,2           24:70,000 Email Neck Valve           24:70,000 Email Neck Valve           24:70,000 Email Neck Valve           24:70,000 Email Neck Valve           24:70,000 Email Neck Valve           24:70,000 Email Neck Valve           24:70,000 Email Top 5 Me           2:70,000 Email Top 5 Me           2:70,000 Email Top 5 Me           2:70,000 Email Top 5 Me           2:70,000 Email Top 5 Me           2:70,000 Email Top 5 Me           2:70,000 Email Top 5 Me           2:70,000 Email Top 5 Me           2:70,000 Email Top 5 Me           2:70,000 Email Top 5 Me           3:70,000 Email Top 5 Me           3:70,000 Email Top 5 Me           3:70,000 Email Top 5 Me           3:70,000 Email Top 5 Me           3:70,000 Email Top 5 Me           3:70,000 Email Top 5 Me           3:70,000 Email Top 5 Me           3:70,000 Email Top 5 Me           3:70,000 Email Top 5 Me           3:70,000 Email Top 5 Me           3:70,000 Email Top 5 Me           3:70,000 Email Top 5 Me           3:70,000 Email Top 5                                                                                                    | Memo<br>To Jane Doe<br>From John Smith<br>Dat: 5/21/2010<br>Re: Testing (Manage Integration                                                                                                    |          | abare<br>4<br>access<br>2<br>agreement<br>1,1,1<br>alston<br>4,4,4<br>ancillary<br>1<br>answered<br>4 |
| Image: Statute 1         Statute 2           Image: Statute 2         Statute 2           Image: Statute 2                                                                                                    | <ul> <li>1. Has software been installed on your computer at work?</li> <li>yes</li> <li>no. Why not?</li> <li>If no, go to question # 17.</li> <li>2. Have you used the software?</li> <li>yes</li> <li>no. Why not?</li> </ul>                                                                                                    |          | apply<br>1 3<br>asap<br>4<br>aspect<br>3<br>asset<br>1<br>associates<br>3,3<br>atlanta<br>4           |
| Berrich Construction of the second second seco | In the winy intermediate of the second second | * *      | attorney<br>2<br>attorneys<br>4<br>attorneys<br>4<br>attorneys<br>4<br>back<br>4<br>bess              |

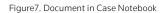

# Performing a Silent Installation

It is recommended that an experienced information technology specialist execute a silent installation. To run a silent installation, type the following command at a command prompt:

msiexec.exe /i C:\folderpath\cnbicommand\_setup.msi /qn where C:\folderpath\ is the drive and folder location of the MicroSoft Installer (MSI) file.

#### PERFORMING A SILENT UNINSTALLATION

To run the silent uninstallation for Send to Westlaw Case Notebook iCommand, type the following command at a command prompt:

MsiExec.exe /x{700DD8A0-AED8-4C24-8250-163CD08C212E} /qn

# iManage FileSite

## Installing Case Notebook iCommand

To install Case Notebook iCommand, complete these steps:

- 1. Go to <a href="http://info.legalsolutions.thomsonreuters.com/software/iCommand/default.aspx">http://info.legalsolutions.thomsonreuters.com/software/iCommand/default.aspx</a>. The Case Notebook iCommand Download page is displayed.
- 2. Click Proceed with Download.
- 3. Open the CNBiCommand\_Setup.zip file and double-click setup.exe. The iCommand Setup Wizard dialog box is displayed (Figure 8).

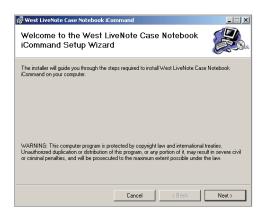

Figure 8. iCommand Setup Wizard dialog box

4. Click Next. The License Agreement dialog box is displayed (Figure 9).

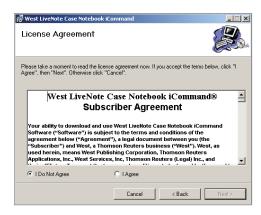

Figure 9. License Agreement dialog box

5. Scroll to the bottom of the license agreement as you read it, then click **I Agree and click Next**. The **Select Installation Folder** dialog box is displayed (Figure 10).

| 🛃 West LiveNote Case Notebook iCo                | ommand                   |                    |                        |
|--------------------------------------------------|--------------------------|--------------------|------------------------|
| Select Installation Folde                        | er                       |                    |                        |
| The installer will install West LiveNote Ca      | ise Notebook iComm       | hand to the follo  | wing folder.           |
| To install in this folder, click "Next". To in   | nstall to a different fo | lder, enter it bel | low or click "Browse". |
| Eolder:<br>C:\Program Files\West LiveNote\Cas    | e Notebook iComma        | and\               | Browse<br>Disk Cost    |
| Install West LiveNote Case Notebook<br>computer: | iCommand for yours       | elf, or for anyon  | e who uses this        |
| Everyone                                         |                          |                    |                        |
| C Just me                                        |                          |                    |                        |
|                                                  | Cancel                   | < Back             | Next >                 |

Figure 10. Select Installation Folder dialog box

6. Click Next. The Confirm Installation dialog box is displayed (Figure 11).

| 👹 West LiveNote Case Notebook iCo            | ommand            |                              | _ 🗆 X |
|----------------------------------------------|-------------------|------------------------------|-------|
| Confirm Installation                         |                   |                              |       |
| The installer is ready to install West Liver | Note Case Noteboo | k iCommand on your computer. |       |
| Click "Next" to start the installation.      |                   |                              |       |
|                                              |                   |                              |       |
|                                              |                   |                              |       |
|                                              |                   |                              |       |
|                                              |                   |                              |       |
|                                              |                   |                              |       |
|                                              |                   |                              |       |
|                                              |                   |                              |       |
|                                              |                   |                              |       |
|                                              | Cancel            | < Back Ne                    | ext > |

Figure 11. Confirm Installation dialog box

7. Click Next. The Installation Complete dialog box is displayed (Figure 12).

| 👘 West LiveNote Case Notebook i   | Command                       | _ <u> </u>  |
|-----------------------------------|-------------------------------|-------------|
| Installation Complete             |                               |             |
| West LiveNote Case Notebook iComm | and has been successfully ins | talled.     |
| Click "Close" to exit.            |                               |             |
|                                   |                               |             |
|                                   |                               |             |
|                                   |                               |             |
|                                   |                               |             |
|                                   |                               |             |
|                                   |                               |             |
|                                   |                               |             |
|                                   | Cancel                        | Back. Close |

Figure 12. Installation Complete dialog box

8. Click Close.

### Using Case Notebook iCommand in iManage FileSite

To send a document, pleading, or research document from iManage FileSite to Case Notebook, complete these steps:

- 1. Access Microsoft Outlook.
- 2. Right-click the document, pleading, or research document you want to send to Case Notebook and click Send to Case Notebook as Document, Send to Case Notebook as Pleading, or Send to Case Notebook as Research on the menu (Figure 13).

| 🕑 DMS_Auto_Metadata in FileSite - Micro                                                                                                    | soft Outlook                                                                                                    |                                                                                                    |                                                                      | -                                                    | - 🗆 X                                    |
|----------------------------------------------------------------------------------------------------|----------------------------------------------------------------------------------------------------|----------------------------------------------------------------------------------------------------|----------------------------------------------------------------------|------------------------------------------------------|------------------------------------------|
| <sup>E</sup> <u>E</u> ile <u>E</u> dit ⊻iew <u>G</u> o <u>T</u> ools <u>A</u> cti                                                                                                    | ons Work <u>S</u> ite <u>H</u>                                                                                                    | elp                                                                                                    |                                                                      | Type a question for h                                | elp 🗸                                    |
| 🗄 🔂 New 🔸 🍓 隆 🗙 🛛 😂 Reply 🖉                                                                                                    | 🕯 Reply to All 🛛 🙈 Fo                                                                                                    | orward 🛛 🏭 🤻 🛛 💷 Search address boo                                                                                                    | ks 👻                                                                 | Case Notebook 🔻 🔞 🖕                                  |                                          |
| Save Attachments 🕶 🔛 Move Email 🦉                                                                                                    | Copy Email 📑 Mo                                                                                                    | we Folder 📲 Copy Folder 🛛 🕞 Add Docu                                                                                                    | iments                                                               | 📑 Properties Where Filed 🔹 Search 🕶 🤣 ᇕ              |                                          |
| Mail «                                                                                                    | DMS_Aut                                                                                                    | o_Metadata                                                                                                    |                                                                      | Search DMS_Auto_Metadata 🔎 👻 🗧                       | «                                        |
| Favorite Folders 🔅                                                                                                    | Click here to enab                                                                                                    | e Instant Search                                                                                                    |                                                                      |                                                      |                                          |
| inbox<br>Sent Items                                                                                                    | Arranged By: Custo                                                                                                    | Open<br>Open Read Only                                                                                                    |                                                                      |                                                      | To-Do                                    |
| Mail Folders 😞                                                                                                    | Imanage8.0do<br>120,028                                                                                                    | Print                                                                                                    | he                                                                   | Profile View Versions Related History Profile Fields | ŏ                                        |
| 🔎 All Mail Items 🔹                                                                                                    | 🛃 Imanage8.0do                                                                                                    | View                                                                                                    | 9                                                                    |                                                      | Bar                                      |
| S5 Feeds     Sent Items     Sent Items     Sent A Folders     Sent A Folders     GE-LTVMDV-510     Cnecked-out Document     GE-Document Worklist     GE-Matter Worklist     GE-Matter Searches     My Matters     My Matters     My Morkise     M My Morkspace     M My Morkspace     H M Matter     M Text Joa29 tract     H My Matters     M My Morkspace     H My Matters | 120.017<br>105,224<br>107 dcs PDF<br>49,600<br>10.03 dcs PDF<br>12,973<br>10.03 dcs PDF<br>12,973<br>10.03 dcs PDF<br>12,973<br>10.03 dcs PDF<br>2,475<br>10.03<br>23 | Reply<br>Reply.to All<br>Forward<br>Send Link<br>Check Out<br>Check Out<br>Check Out<br>Save As<br>Move<br>Copy<br>Add to Folder<br>Add Version<br>Re-file<br>Delete<br>Urlock<br>Remove From Folder | 03<br>03<br>04<br>09<br>03<br>03<br>03<br>03<br>03<br>03<br>03<br>03 |                                                      | 📰 No upcoming appointme 🔶 Today: 0 Task: |
| 🧔 Search Folders                                                                                                    | 2                                                                                                    |                                                                                                    | <b></b> 8                                                            |                                                      | - <sup>6</sup>                           |
| Mail Calendar Calendar Calendar                                                                                                    | 14                                                                                                    | Add to My Favorites<br>Declare as Record<br>UnDeclare as Record<br>Document Info<br>Restore Shortcut to Archived Document<br>Properties                                                              | •                                                                    |                                                      |                                          |
| Tasks                                                                                                    |                                                                                                    | Send to Case Notebook as Document<br>Send to Case Notebook as Pleading<br>Send to Case Notebook as Research<br>Applications                                                                          |                                                                      |                                                      |                                          |
| 11 Items                                                                                                    |                                                                                                    | Remove Relation                                                                                                    |                                                                      |                                                      |                                          |

Figure 13. Microsoft Outlook

If you choose to send as a document or pleading, the **Data Import Wizard–Load Files** dialog box is displayed. If you choose to send as research, the **Data Import Wizard–Research Properties** dialog box is displayed (Figure 14).

| Data Import W         | Wizard                         | ×      |
|-----------------------|--------------------------------|--------|
| Research F<br>Add the | Properties<br>research details |        |
|                       |                                |        |
| Title:                | Research                       |        |
| Type:                 |                                |        |
| Author:               |                                |        |
| Category:             |                                |        |
|                       | Research Date: 6/14/2011       |        |
|                       | ☑ OCR                          |        |
| Comments:             |                                |        |
|                       |                                |        |
|                       |                                |        |
|                       |                                |        |
|                       |                                |        |
|                       |                                |        |
|                       |                                |        |
|                       |                                | . 1    |
|                       | Help < Back Finish             | Cancel |

Figure 14. Data Import Wizard-Research Properties dialog box

3. Click **Finish**. Case Notebook opens with the document, pleading, or research document listed under Documents, Pleadings, or Research in the left pane and the text of the document, pleading, or research document displayed in the right pane (Figure 15).

| 🕅 Gil Bower v. DC Corporation - We                       | st LiveNote Case Notebook                                |         |                | _ 8 ×    |
|----------------------------------------------------------|----------------------------------------------------------|---------|----------------|----------|
| Ele Edit View Realtime Search                            | Annotate Issue Report Tools Help                         |         |                |          |
| 🕐 New 🝷 🎁 Report 🝷 💦 🖕                                   | Search 😥 -                                               |         |                |          |
| "                                                        | (* 2445_2 ×                                              |         |                |          |
| Transcripts ¥                                            | 2445 2                                                   |         |                |          |
| Documents ×                                              |                                                          |         |                |          |
| Sort By Title +                                          | 📴 • 🚰 🚺 • • 1                                            | •       |                | <b>+</b> |
|                                                          |                                                          | <b></b> | A              | <u> </u> |
|                                                          |                                                          |         | abare          |          |
| H 14_1 H 23 1                                            |                                                          |         | 4              |          |
|                                                          |                                                          |         | access         |          |
| E 2445_2                                                 |                                                          |         | 2              |          |
| Economic Appraisal - Exhibit 5                           |                                                          |         | agreement      |          |
| 🖅 📑 Jun 07, 2006 Email Neck Valv                         | h c                                                      |         | alston         |          |
| 🗄 🔄 Jan 11, 2006 Email Summary                           | Memo                                                     |         | 4,4,4          |          |
| 🗄 🚰 Jun 04, 2006 Email Top 5 Me                          | To: Jane Doe                                             |         | ancillary      |          |
| 표 🚰 Apr 04, 2006 Email Top 5 Me                          | From: John Smith                                         |         | 1              |          |
| 표 📑 Oct 18, 2005 Employee Hanc                           | Date: 5/21/2010                                          |         | answered       |          |
| 표 🚰 Mar 18, 2007 Engagement Le                           | Re: Testing iManage Integration                          |         | 4              |          |
| 🗉 📑 Jun 28, 2006 🛛 Exhibit 6 Earnir                      |                                                          |         | apply          |          |
| 🗉 📑 Exhibit 8                                            |                                                          |         | 13             |          |
| ⊞ 🚰 Oct 18, 2006 Handbook Ackr                           | 1. Has software been installed on your computer at work? |         | asap           |          |
| ⊞      Mar 01, 2002 Job description                      |                                                          |         | 4              |          |
|                                                          |                                                          |         | aspect         |          |
| ⊞ 🚰 Jul 22, 2004 Job Summary S€                          | no. Why not?                                             |         | asset          |          |
|                                                          | If no, go to question # 17.                              |         | l              |          |
| E CJun 22, 2006 Letter Martine                           |                                                          |         | associates     |          |
| Feb 26, 2007 Non-Disclosure     Plaintiffs               | 2. Have you used the software?                           |         | 3,3            |          |
|                                                          | yes -                                                    |         | atlanta        |          |
| Gring 2006 PIP from DC CC     Mar 03, 2005 PIP from Home | no. Why not?                                             |         | 4              |          |
| Har 03, 2005 PIP India Home                              | If no. go to question # 17.                              |         | attorney       |          |
| Plaintiff's Exhibit 3                                    | an aro, Bo to diagona il 11.                             |         | 2              |          |
| Plaintiff's Exhibit 4                                    | 2 How mony times have you need asftware?                 |         | attorneys      |          |
| May 12 2004 Deport Disint                                | 3. How many times have you used software?                |         | 4              |          |
|                                                          |                                                          |         | automatic<br>3 |          |
| Pleadings 🛛 🖇                                            | 2 times                                                  |         | <u> </u>       |          |
| Research 🛛 🕹                                             | 3 times                                                  | -       | back           |          |
| Key Facts 😵                                              | □ 3-10 times                                             | *       | dack<br>4      |          |
|                                                          | more than 10 times                                       | ¥       | bess           |          |
| Characters 🛛 💝                                           |                                                          | •       | 0000           | -        |

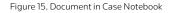

### Performing a Silent Installation

It is recommended that an experienced information technology specialist execute a silent installation. To run a silent installation, type the following command at a command prompt:

msiexec.exe /i C:\folderpath\cnbicommand\_setup.msi /qn where C:\folderpath\ is the drive and folder location of the MicroSoft Installer (MSI) file.

#### PERFORMING A SILENT UNINSTALLATION

To run the silent uninstallation for Send to Westlaw Case Notebook iCommand, type the following command at a command prompt:

MsiExec.exe /x{700DD8A0-AED8-4C24-8250-163CD08C212E} /qn

Published 5/18. L-359710

© 2018 Thomson Reuters. All rights reserved.

Westlaw, Case Notebook, Case Logistix, RealLegal, E-Transcript, E-Transcript Bundle Viewer, KeyCite, LiveNote, LiveNote Stream, RealLegal iBinder, RealLegal MediaSync, E-Transcript Manager, E-Transcript Reporter Edition are either registered trademarks or trademarks of Thomson Reuters in the United States and/or other countries. Other product and company names mentioned herein may be the trademarks of their respective owners.

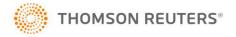